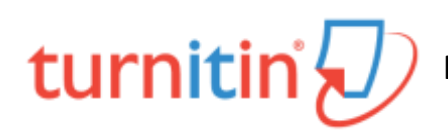

# **Moodle Integration Instructions & Resources**

#### Faculty Setup – Moodle Integration

Getting Started – You have two options for using the Turnitin integration in Moodle. You may create Turnitin assignments or you may create Moodle assignment activities and activate the Turnitin Plagiarism Plugin.

- How to get started with the Turnitin Plagiarism Plugin Add an assignment activity in your Moodle course's main page as you would normally, but in the Turitin Plagirism Plugin Settings section, select Yes by Enable Turnitin, then adjust the settings in that section as needed for your assignment.
- How to get started with Turnitin Assignments Add an activity in your Moodle course's main page as you would normally, but select Turnitin Assignment 2, then complete the setup screen. For instructions on adding a Turnitin assignment in Moodle, see Learning House's Knowledgebase article here: [http://kb.learninghouse.com/assignments-how-to-create-a-turnitin-assignment/.](http://kb.learninghouse.com/assignments-how-to-create-a-turnitin-assignment/)

Note that when creating a Turnitin assignment or using the Turnitin Plagiarism Plugin in your Moodle course, no account or course setup is required at turnitin.com for faculty or students. Also note that it is not recommended to copy Turnitin assignments from one Moodle course shell to another. Always create your Turnitin assignments "from scratch." For instructions on how to set up the Turnitin integration in Moodle for forum or workshop assignments, see the support page links below.

Turnitin's Support Site: [https://help.turnitin.com](https://help.turnitin.com/)

Instructor and Student Support Pages – Moodle Integration – Feedback Studio (Turnitin's grading interface) Feedback Studio is Turnitin's grading interface that allows you to review similarity reports, create rubrics, comment, and provide feedback and record grades for papers. To create assignments using this integration, choose *Add an activity or resource* then choose *Turnitin Assignment 2* from the list of options.

- Turnitin instructor support page for Feedback Studio (Moodle Integration): <https://help.turnitin.com/feedback-studio/moodle/direct-v2/instructor/instructor-category.htm>
- Turnitin student support page for Feedback Studio (Moodle Integration): <https://help.turnitin.com/feedback-studio/moodle/direct-v2/student/student-category.htm>

### Instructor and Student Support Pages – Moodle Integration – Plagiarism Plugin

The Turnitin Plagiarism Plugin in Moodle allows you to add Turnitin directly to a Moodle assignment, forum, or workshop. To add this Turnitin plugin, create an assignment, forum, or workshop, then enable Turnitin in the setup or edit settings screen in the *Turnitin Plagiarism Plugin Settings* section.

- Instructor support page for Turnitin plagiarism plugin: [https://help.turnitin.com/feedback](https://help.turnitin.com/feedback-studio/moodle/plagiarism-plugin/instructor/instructor-category.htm)[studio/moodle/plagiarism-plugin/instructor/instructor-category.htm](https://help.turnitin.com/feedback-studio/moodle/plagiarism-plugin/instructor/instructor-category.htm)
- Student support page for Turnitin plagiarism plugin: [https://help.turnitin.com/feedback](https://help.turnitin.com/feedback-studio/moodle/plagiarism-plugin/student/student-category.htm)[studio/moodle/plagiarism-plugin/student/student-category.htm](https://help.turnitin.com/feedback-studio/moodle/plagiarism-plugin/student/student-category.htm)

# **Direct Access (via turnitin.com) Instructions & Resources**

Faculty Profile Setup – Accessing turnitin directly from turnitin.com

1. Contact CU's Turnitin administrator, Stephen Skaggs, at [srskaggs@campbellsville.edu](mailto:srskaggs@campbellsville.edu) to request being added as an instructor to CU's Turnitin account.

- 2. Once added, you will receive a confirmation email from turnitin with instructions on how to complete your account setup a[t www.turnitin.com.](http://www.turnitin.com/) Users who have not had a previous Turnitin user profile under the exact Email address provided by the CU account administrator will receive a temporary password to allow them to log in for the first time. Users with an existing Turnitin user profile under the email address provided will be sent only a notification of access to a new account as an instructor.
- 3. Once your account is set up, you can add a course, add and grade assignments, etc. See the list of faculty resources below.

Faculty Resources for Direct Access at turnitin.com

- Instructor Quick Start Guide (for direct access at turnitin.com): [https://help.turnitin.com/feedback](https://help.turnitin.com/feedback-studio/turnitin-website/instructor/quickstart.htm)[studio/turnitin-website/instructor/quickstart.htm](https://help.turnitin.com/feedback-studio/turnitin-website/instructor/quickstart.htm)
- Feedback Studio instructor support pages (for direct access at turnitin.com): <https://help.turnitin.com/feedback-studio/turnitin-website/instructor/instructor-category.htm>

Startup Instruction for your Students – Direct Access at turnitin.com only

- 1. Go to [www.turnitin.com](http://www.turnitin.com/)
- 2. Click on the **Create Account** link at the top right corner of the page
- 3. If you have already set up an account in the past, you can log in from this screen, but to set up a student profile, under the section entitled **Create a New Account**, click on **Student**
- 4. You will need the **Class ID** and **Class Enrollment Key** from your course instructor.

\*Student QuickStart Guide (direct access)[: https://help.turnitin.com/feedback-studio/turnitin](https://help.turnitin.com/feedback-studio/turnitin-website/student/quickstart.htm)[website/student/quickstart.htm](https://help.turnitin.com/feedback-studio/turnitin-website/student/quickstart.htm)

\*Note that if a student has an existing profile in the system, the student should log in, click the "**Enroll in a Class"** tab on the student home page, then use the **Class ID** and **Class Enrollment Key** to add the course.

# **Information for Professors Who Use Both the Moodle Integration and Direct Access to turnitin.com (same procedures apply for students)**

1. If you have accessed turnitin through a Moodle integration in your course(s), will you need to create a

separate profile for your in-seat classes that access turnitin directly at turnitin.com?

No, you will not need to create a separate profile. If you have not logged in directly to turnitin.com before you will need to reset your password in order to log in directly at turnitin.com, by following the steps below. Resetting the password on turnitin.com will not cause problems the next time you access a course through Moodle - you will not be prompted to enter your new Turnitin password in Moodle.

- 1. Go to: [https://www.turnitin.com/password\\_reset1.asp](https://www.turnitin.com/password_reset1.asp)
- 2. Enter your email address (i.e. the email address that is stored in your Moodle user profile). Also enter your "last name" and then click "Next."

**Note**: your "last name" is whatever is stored in your Moodle user profile.

- 3. The system may ask you for the answer to your secret question. Enter the answer and click "Next" to reset your password immediately. Otherwise, click "**Forgot the Answer**" and an email will be sent to you with a unique password (re)set link.
- 4. Once you receive the password reset email, you must use the link provided within 24 hours to set a new password.

2. If you have already created a profile at turnitin.com, when a course integration in Moodle is created for the first time, will this create a separate profile?

This will not create a separate instructor profile - the same profile will be used for the Moodle classes as for the existing (non-Moodle) classes.

# **Using ETS E-rater Grammar Checker**

#### How to turn on ETS e-rater grammar checker for your assignments

You and your students may now easily access ETS grammar check directly at Turnitin.com or through the Turnitin integration in Moodle. Turnitin describes e-rater as follows: "The e-rater grammar feedback technology, developed by ETS, automatically checks submissions to an assignment for grammar, usage, mechanics, style and spelling errors; providing in depth feedback with on paper marks. To use e-rater technology for an assignment it must be enabled during assignment creation."

- To enable this feature, enable ETS and adjust the settings in the GradeMark Options portion of your assignment setup.
- For instructions on using ETS e-rater in Feedback Studio see the ETS e-rater help section in the Turnitin help web site: [https://help.turnitin.com/feedback-studio/moodle/direct-v2/instructor/instructor](https://help.turnitin.com/feedback-studio/moodle/direct-v2/instructor/instructor-category.htm#ETSerater)[category.htm#ETSerater](https://help.turnitin.com/feedback-studio/moodle/direct-v2/instructor/instructor-category.htm#ETSerater)

# **Support Resources**

- Turnitin has extensive documentation and help at [https://help.turnitin.com.](https://help.turnitin.com/)
- Contact Turnitin's Support Desk at
	- o Web: <https://www.turnitin.com/self-service/support-wizard>
	- o Email: [Tiisupport@turnitin.com](mailto:Tiisupport@turnitin.com)
	- o Phone: (866) 816-5046 ext. 241
- CU's turnitin administrator is Stephen Skaggs, Director, Cheatham Center for Teaching and Learning, [srskaggs@campbellsville.edu](mailto:srskaggs@campbellsville.edu) or (270) 789-5118